# ため池防災支援システム操作方法【ユーザー管理】

# 都道府県本庁向け

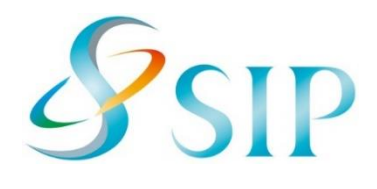

2020年 7月(7月23日改訂)

国立研究開発法人農研機構

農村工学研究部門

### **1.都道府県管理ユーザーとは**

「ため池防災支援システム運用および活用のルール 第3(2)」では以下の通り記載されています。

都道府県の管理ユーザーは担当区域において、以下の権限と責任を持つ。

- ① 都道府県及び市町村職員のユーザーの追加及び削除
- ② 担当区域に存する地方連合会の職員に係る標準ユーザーの追加及び削除(ただし、 都道府県が管理ユーザーの業務を地方連合会に委託する場合は、管理ユーザーの追 加および削除の権限と責任がある)
- ③ 担当区域のユーザーに対する解析権限の付与及び削除
- ④ 担当区域のユーザーのパスワード変更
- ⑤ ワークフローでのため池データベースの確定(メインシステムへのデータの反映) 及び地方農政局等(内閣府沖縄総合事務局を含む。以下同じ。)へ提出
- ⑥ 担当区域におけるアプリユーザーの追加
- ⑦ 観測機器からのデータ送信の設定

このマニュアルは、都道府県管理ユーザーの権限のうち、下記の手順について記載したものです。 都道府県管理ユーザーのみ表示される画面の説明となっております。

①のユーザーの追加・削除

- ②の標準ユーザーの追加・削除、管理ユーザーの任命・解任
- ③の解析権限の付与・解除
- ④のパスワードの変更

⑤については「ため池防災支援システム操作方法(ため池ワークフロー)都道府県本庁・農政 局・本省版」、⑥については「ため池管理アプリ(MEAP)操作方法」、⑦については「ため池防 災支援システム観測機器接続方法」を参照してください。

## **2.標準ユーザーの追加**

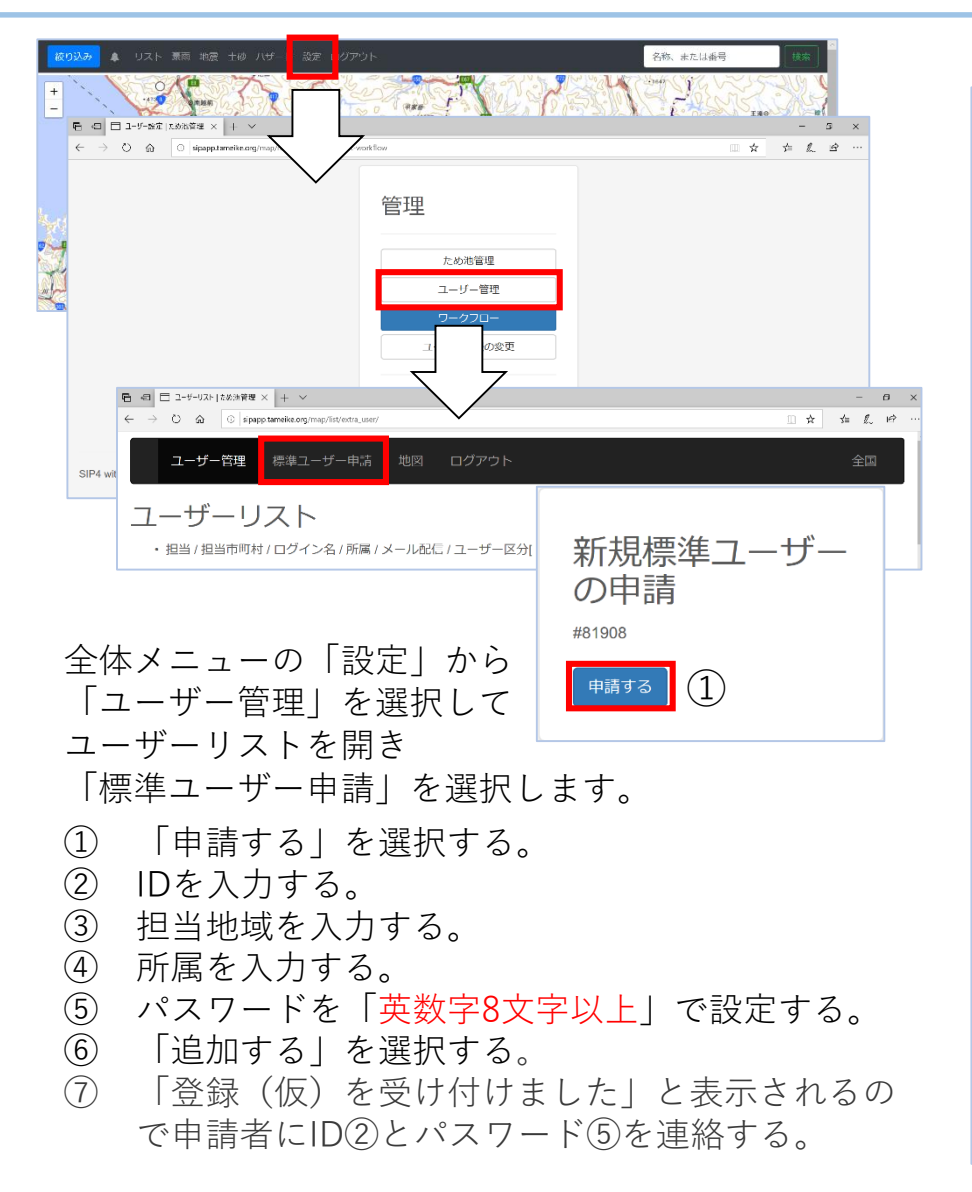

新規標準ユーザー の登録

#### #81364

仮メールアドレスが設定されていま す。新規ユーザーになられる方に「ユ ーザー情報の変更 | 画面から担当者の メールアドレスを設定するようお知ら せ下さい。

#### ibaraki@pref.ibaraki.ig.jp

必須ため池防災支援システムでのユ ーザー名を決めてください。通常、部 署名もしくは部署名を簡略化したユー ザー名としてください。 日本語も有効です。

### ② テスト用茨城県 必須担当区域を決定してください。 都道府県担当者は市町村を空欄のまま にして下さい。  $\checkmark$ 茨城県 ③ 担当市町村 所属を入力してください。 例:○○県○○課○○支所 ④ 所属 必須 8文字以上のパスワードを設定し て下さい。 ⑤ パスワード

⑥

追加する

### 申請後の注意

申請者にIDとパスワードを連 絡する際に、ログインの確認 と、メインシステムマニュア ルを参考にメールアドレスを 変更するように依頼してくだ さい。申請者がアドレスの変 更(確認コードの入力)をし ないと、システムからのメー ルが届きません。

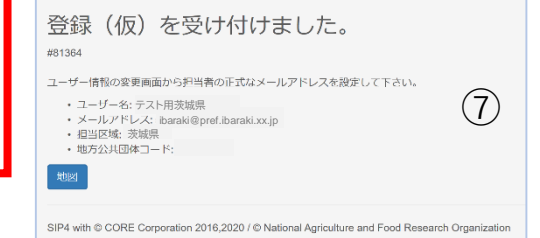

### **3.ユーザーの削除**

使用しなくなったIDや、委託期間を終了した一時的なユーザーを削除します。「市町村管理ユーザー」 を削除しないように注意してください。

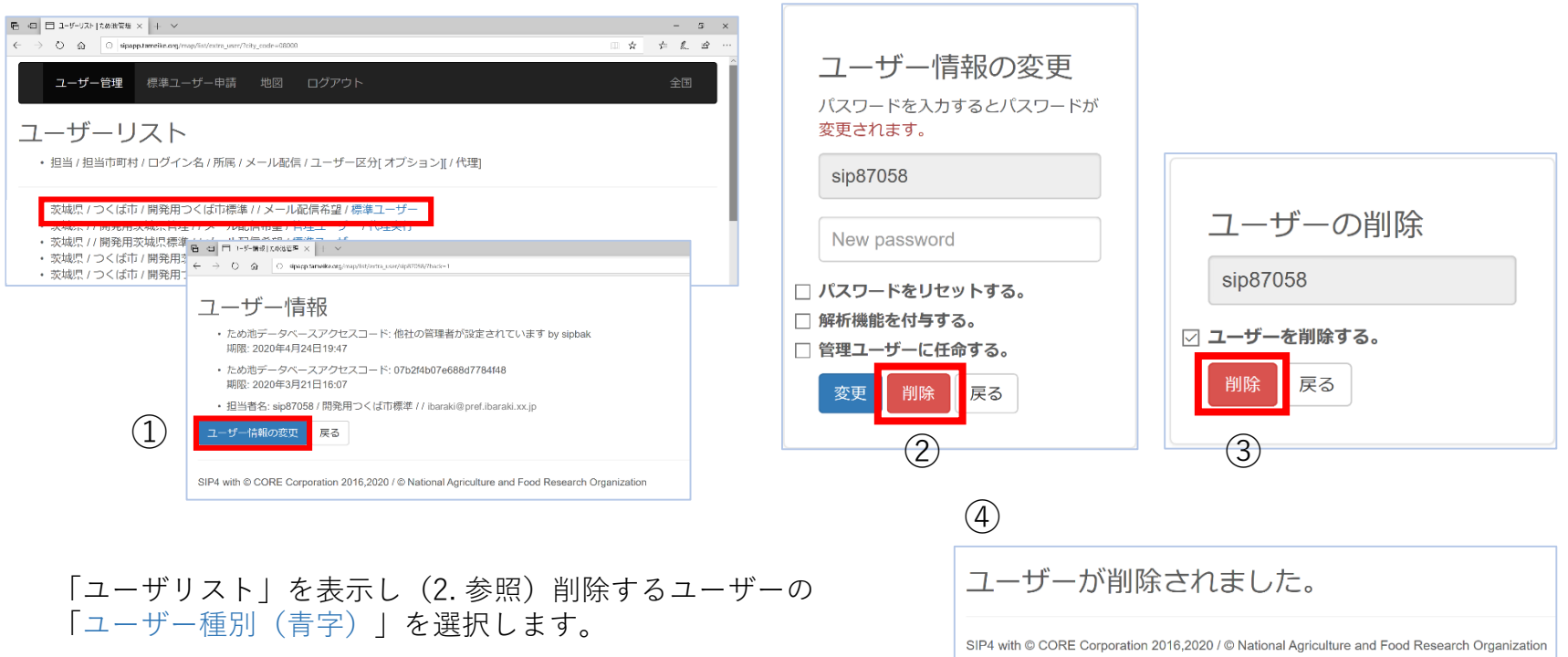

- ① 削除するユーザーであることを確認し「ユーザー情報の 変更」を選択する。
- ② 「削除」を選択。
- ③ 「ユーザーの削除」で「削除」を選択。
- ④ 「ユーザーが削除されました」と表示される。削除した ユーザーにメールは送られません。

### **4.管理ユーザーの任命・解任**

管理ユーザーの追加や業務の委託など、必要に応じて標準ユーザーに本庁と同じ権限を与えることがで きます。(管理ユーザーに任命すると、「1.都道府県管理ユーザーとは」に記載されているすべての 権限を持つことになり、委託先や都道府県支所を任命すると役割の分担ルールが必要です)

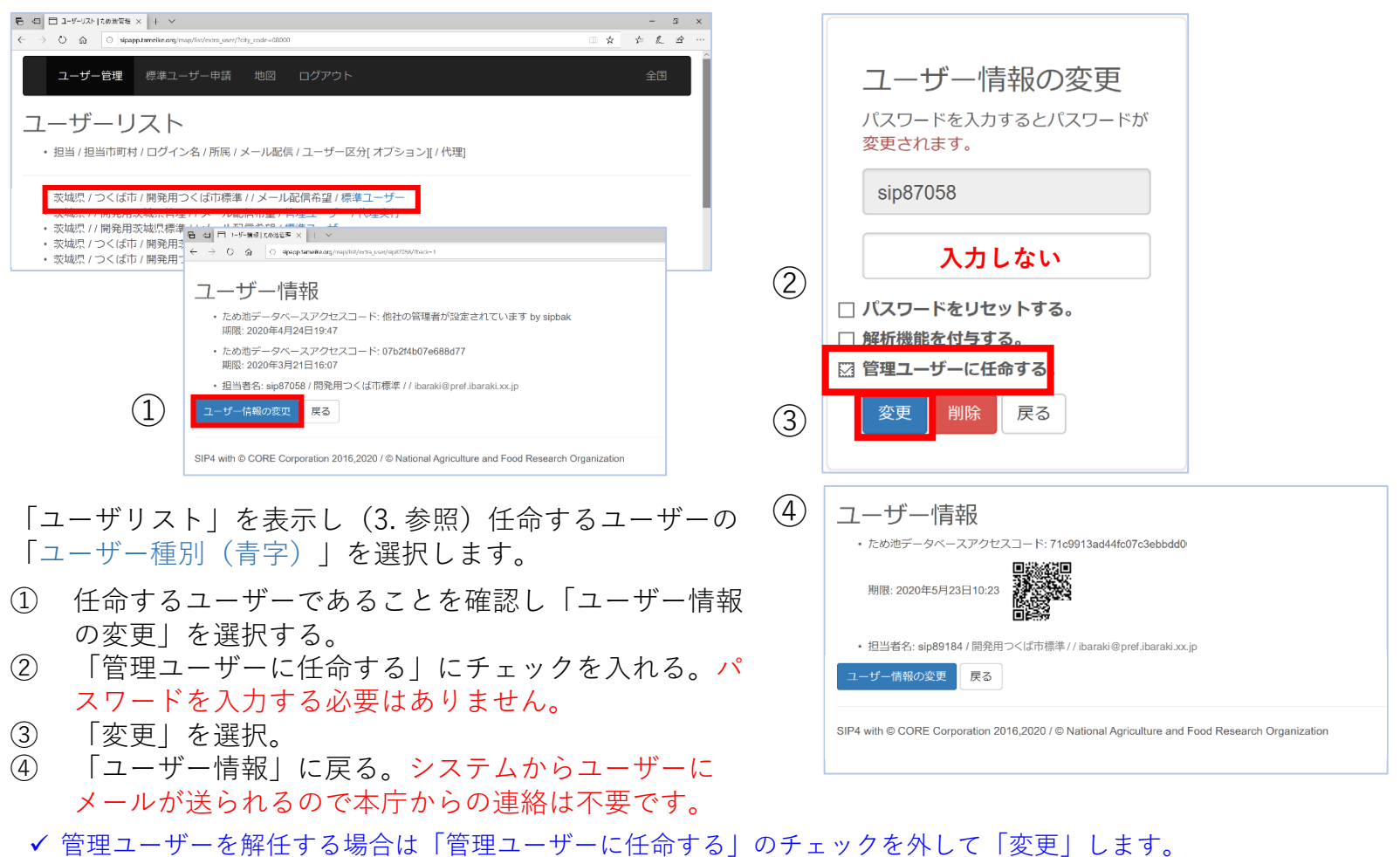

✓ 管理ユーザーに任命すると解析権限が付与されます。解任すると解析権限も解除されますので、必要な場合は 再度、解析権限を付与してください。

# **5.解析権限の付与・解除**

ユーザーが解析権限の付与を依頼すると、システムから都道府県管理ユーザーにメールが届きます ので、解析権限を付与します。

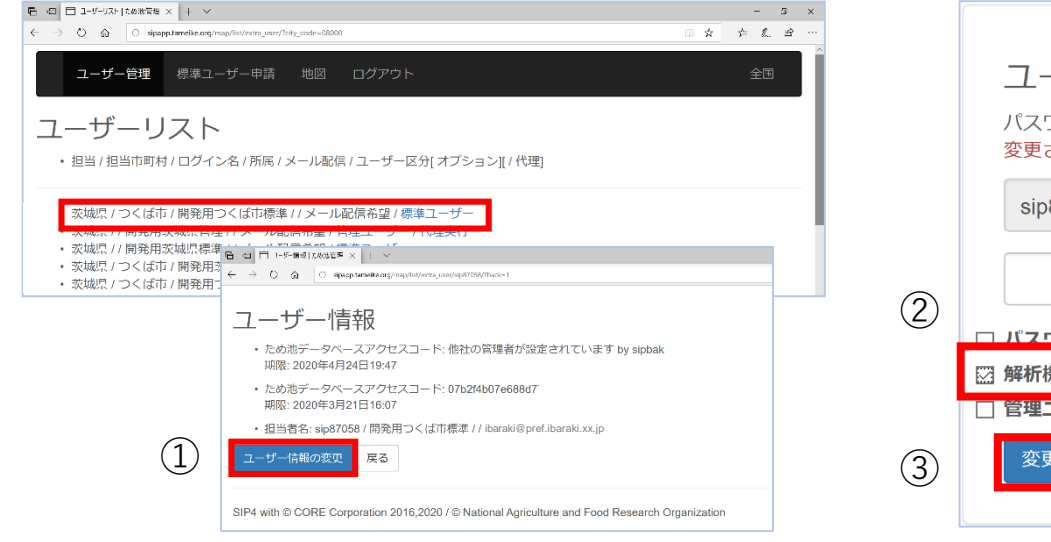

「ユーザリスト」を表示し(2. 参照)依頼したユーザーの 「ユーザー種別(青字)」を選択します。

- ① 依頼があったユーザーであることを確認し「ユーザー 情報の変更」を選択する。
- ② 「解析権限を付与する」にチェックを入れる。パス ワードを入力する必要はありません。
- ③ 「変更」を選択。
- ④ 「ユーザー情報」に戻る。システムからユーザーに メールが送られるので本庁からの連絡は不要です。

✓ 解析権限を解除する場合は「解析権限を付与する」のチェックを外して「変更」します。

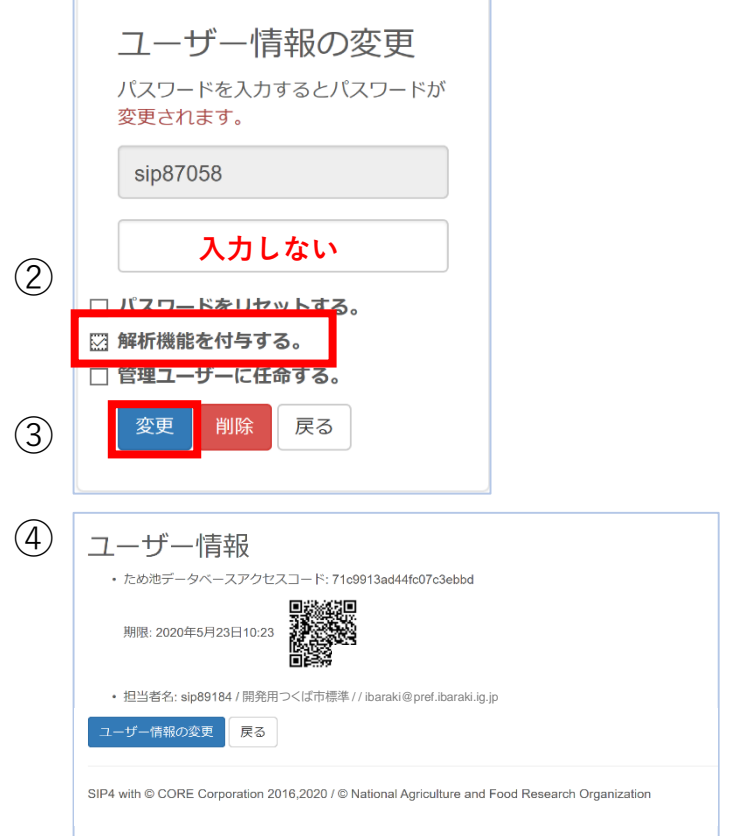

### **6.パスワードのリセット**

ユーザーが変更したパスワードを忘れたり、有効期限が切れた場合には、本庁で「6. パスワードのリセット」 や「7.パスワードの再登録」を実施してください。状況に応じてどちらかでご対応ください。(初期パスワー ド忘れの場合は本庁で管理しているパスワードをお伝えいただければリセットや再登録の必要はありません)

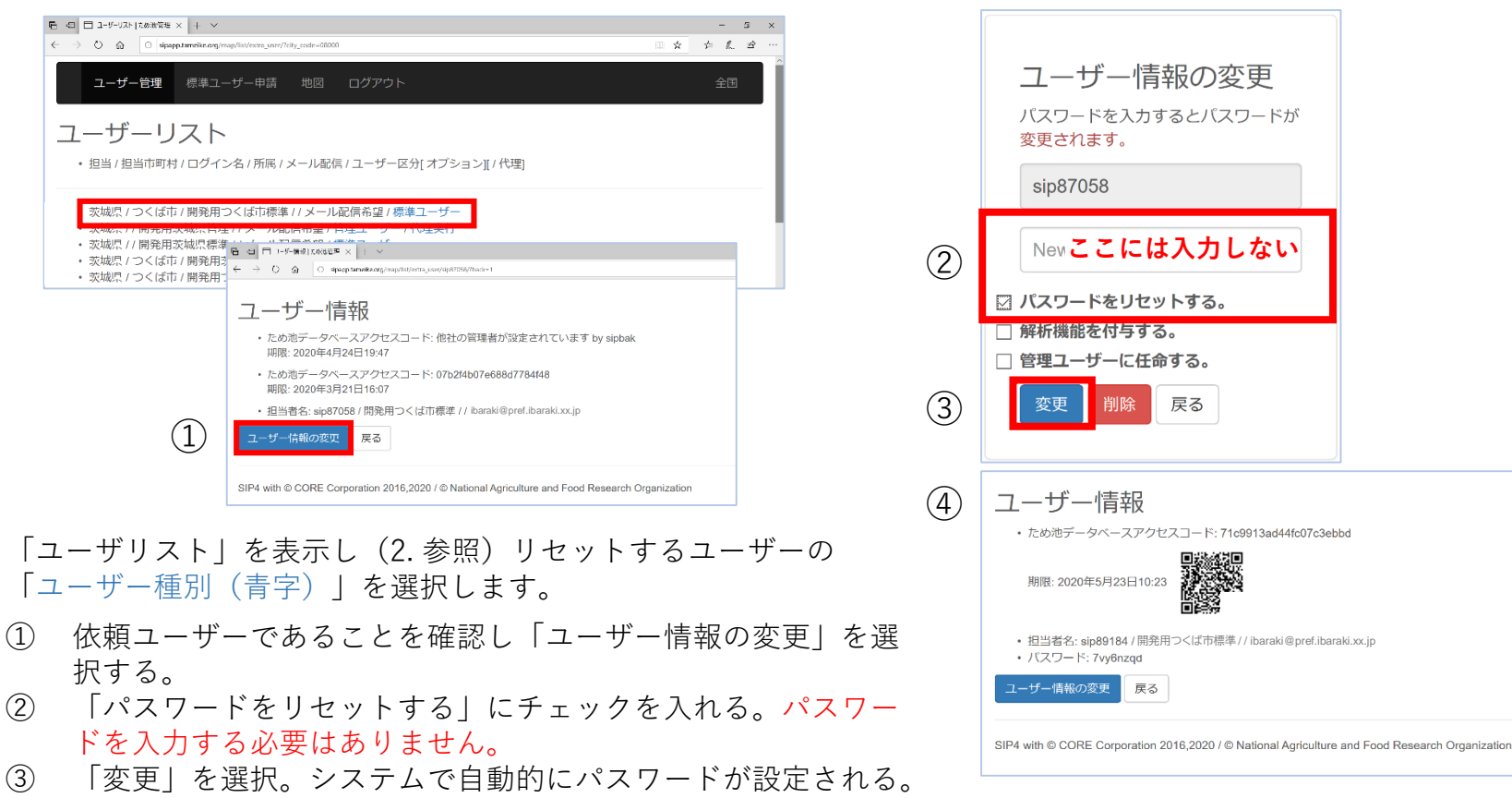

④ 「ユーザー情報」に戻るので、パスワードを記録・保管する。 システムからユーザーに新しいパスワードが記載されたメール が送られるので、本庁からの連絡は不要です。

# **7.パスワードの再登録**

### 本庁で管理している初期パスワードに戻したり、本庁で任意に作成したパスワードを設定できます。

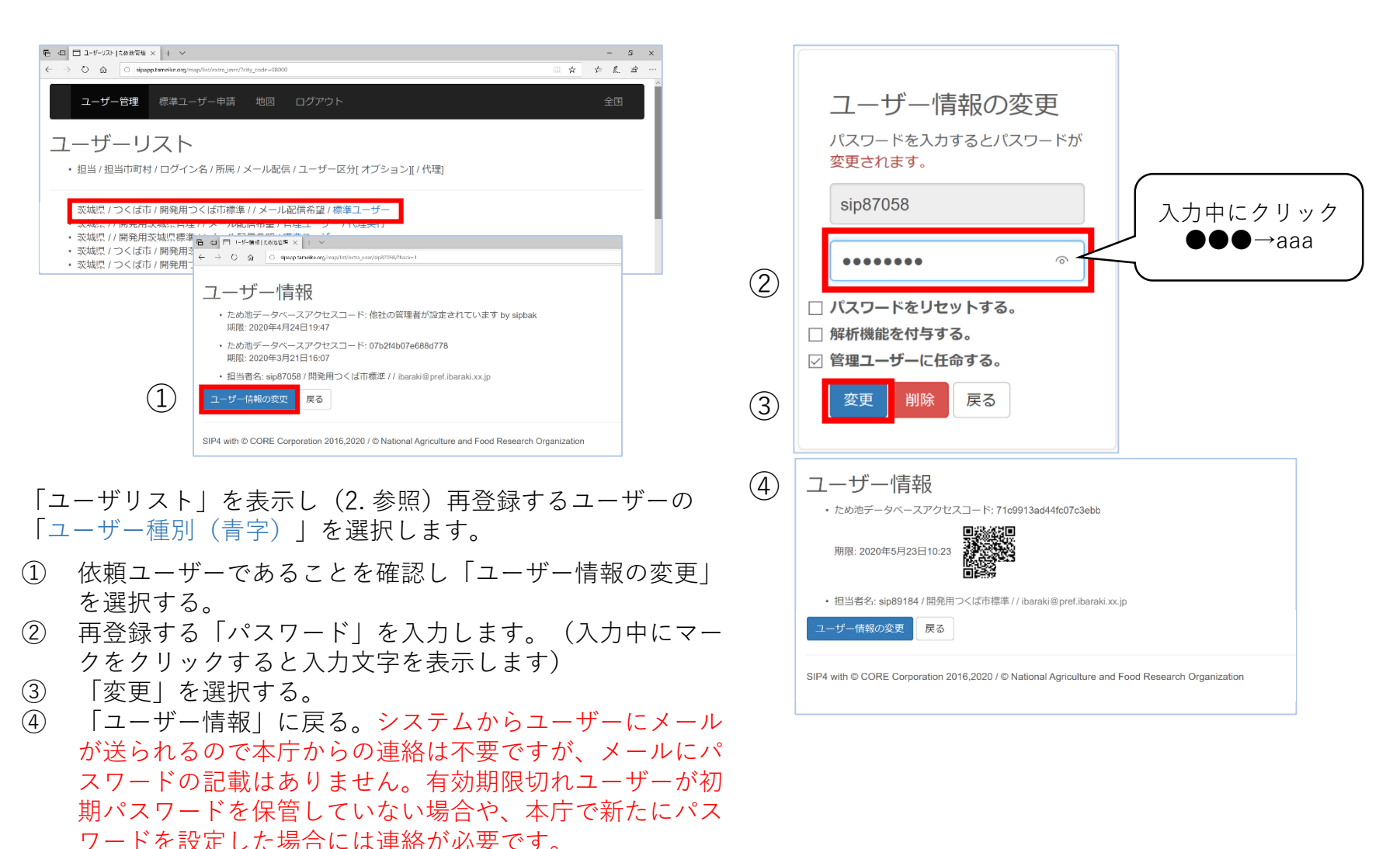